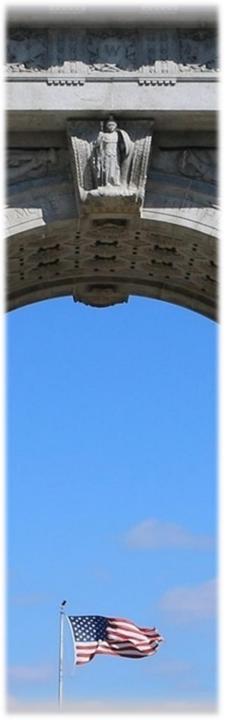

### **KeyDocs – PDF Designer**

Mike Liggera

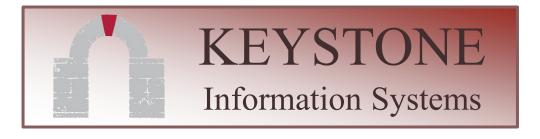

#### **Overview**

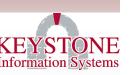

- KeyDocs uses a third-party toolkit to create formatted, merged PDF documents from your Keystone system.
- This toolkit uses XML files as the document templates, which include merge fields to pull data from the Keystone software
- This also includes a graphical editing tool ("PDF / Page Designer") to create and maintain the XML files.
- In KeyDocs, you can do the following with the merged PDF files:
  - > Preview them in Adobe Reader
  - Email them to others
  - Save them within Keystone (to an employee/vendor/taxpayer record), allowing them to be viewed within Keystone Client or online
  - Apply electronic signatures (currently available for employee letters and employee contracts)
  - > Add *password* protection (for checks)

#### **Download the PDF Designer software**

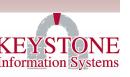

- ➤ Get the software:
  - Download the file from the Client Care Portal:
    - ► Located in: User Manuals → KeyDocs
  - Save it to your desktop or somewhere else you can find it easily
- Locate the shared "Templates" folder on your server:
  - Local path is under UVDATA
    (UVDATA\<company\_name>\COMDATA\Templates)

#### **Opening existing Templates**

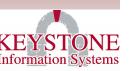

➤ Run the PDFDesigner software, then click "File->Open" or click this icon (highlighted):

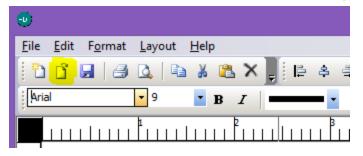

- ➤ PRO TIP: Always make a backup of the template before editing it, so you don't "break" an existing template!
- > Additional notes:
  - > There is no "undo" button in the Designer
  - > All measurements are in millimeters

#### PDF Designer – Text / Image toolbar

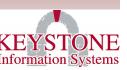

Add text box – Same as label, but it has a black border, and it is not transparent.

Add image – Click this button, then drag on the screen where you want this to go. See the next slide for tips on adjusting images.

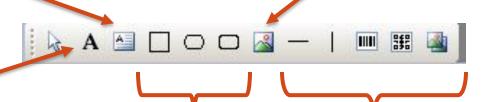

Add label – best choice for adding text to your document – the border and the background are pre-set to be clear/transparent. Add various shapes – Similar to the text box, you can insert text in these as well Additional shapes – You can draw horizontal/vertical lines and barcodes.

### PDF Designer – Tips for capturing images

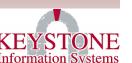

➤ Use the "Snip & Sketch" tool to capture images from your screen (Windows key + Shift + S): Snip & Sketch

For signatures, the "photocopy" option in Word works well to clean those up:

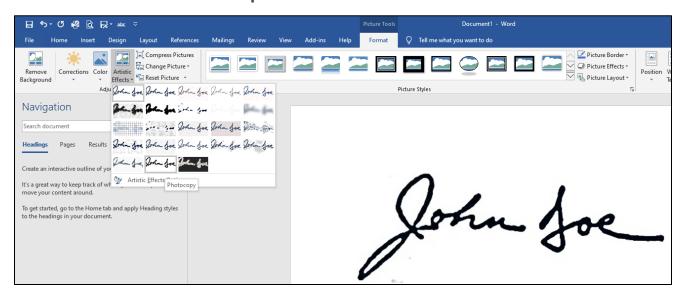

#### PDF Designer – Inserting images

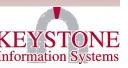

➤ Click the "Add Image" icon, then click and drag a rectangle in white space on the form. Select the image to add directly from your computer.

> To edit, right-click the image and click "Position"

To cover a full page, use these settings:

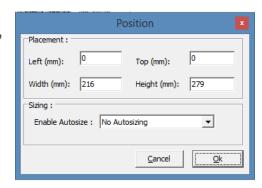

- $\triangleright$  Convert inches to millimeters ... 8.5 x 11 in = 216 x 279 mm
- To ensure the image goes BEHIND your text, click this icon:

Properties...

Cut

<u>C</u>opy Paste

<u>D</u>elete <u>A</u>lign

Order

Text...

Borders...

Position...

Lock

Unlock

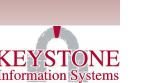

## Step-by-step process to create a new KeyDoc (overview)

- 1. Create a new template with merge fields.
- 2. Save it on the shared "Templates" folder on the server.
- 3. Use the *KeyDocs* Mail Merge Setup screen (KC0099) to link your template to Keystone
- 4. Run the associated program to test your changes

#### PDF Designer – Adding Merge Fields

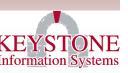

- Inline with your static text, simply surround the field name with hashtags. For example:
  - #FULL-NAME#
- To add page numbers:
  - ➤ #=SHEET# This is the current page for a single record. So, for example, if you print 10 three-page documents, it will count 1, 2, 3, 1, 2, 3, etc.
- ➤ <u>Important:</u> You are limited to 12 field names per object. If you need more fields on a given page, simply create a new label / text box.

#### **PDF Designer – Font Style**

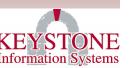

> Typically, you can only apply one font and style (color/bold/underline/size) to each text box.

If you want to have mixed styles, right-click on your text box, select "Properties," and check the "HTML Markup" box. You will then use basic HTML commands to change your font style – see examples on

the next slide

> Examples:

> <b>bold</b>

- <i>i>italics</i>
- <u>underline</u>
- <br>carriage return

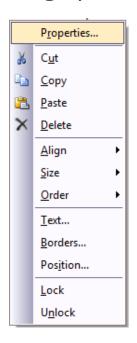

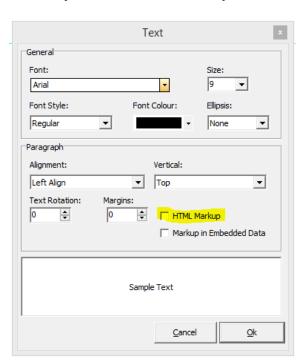

#### PDF Designer – Font Style (examples)

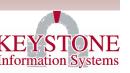

b Bold Face

i *Italic* 

u *Underline* 

font-family or ff Font face

font-size or fs font size in points (whole) font-color or fc Font color in hex notation

font-weight bold or normal

br line break

p paragraph break

h2-h4 *headers* 

span marks a span of text

pre preformatted text

align *left, right or center* 

#### **EXAMPLE:**

<br/>
<br/>
<br/>
<br/>
<br/>
<br/>
<br/>
<br/>
<br/>
<br/>
<br/>
<br/>
<br/>
<br/>
<br/>
<br/>
<br/>
<br/>
<br/>
<br/>
<br/>
<br/>
<br/>
<br/>
<br/>
<br/>
<br/>
<br/>
<br/>
<br/>
<br/>
<br/>
<br/>
<br/>
<br/>
<br/>
<br/>
<br/>
<br/>
<br/>
<br/>
<br/>
<br/>
<br/>
<br/>
<br/>
<br/>
<br/>
<br/>
<br/>
<br/>
<br/>
<br/>
<br/>
<br/>
<br/>
<br/>
<br/>
<br/>
<br/>
<br/>
<br/>
<br/>
<br/>
<br/>
<br/>
<br/>
<br/>
<br/>
<br/>
<br/>
<br/>
<br/>
<br/>
<br/>
<br/>
<br/>
<br/>
<br/>
<br/>
<br/>
<br/>
<br/>
<br/>
<br/>
<br/>
<br/>
<br/>
<br/>
<br/>
<br/>
<br/>
<br/>
<br/>
<br/>
<br/>
<br/>
<br/>
<br/>
<br/>
<br/>
<br/>
<br/>
<br/>
<br/>
<br/>
<br/>
<br/>
<br/>
<br/>
<br/>
<br/>
<br/>
<br/>
<br/>
<br/>
<br/>
<br/>
<br/>
<br/>
<br/>
<br/>
<br/>
<br/>
<br/>
<br/>
<br/>
<br/>
<br/>
<br/>
<br/>
<br/>
<br/>
<br/>
<br/>
<br/>
<br/>
<br/>
<br/>
<br/>
<br/>
<br/>
<br/>
<br/>
<br/>
<br/>
<br/>
<br/>
<br/>
<br/>
<br/>
<br/>
<br/>
<br/>
<br/>
<br/>
<br/>
<br/>
<br/>
<br/>
<br/>
<br/>
<br/>
<br/>
<br/>
<br/>
<br/>
<br/>
<br/>
<br/>
<br/>
<br/>
<br/>
<br/>
<br/>
<br/>
<br/>
<br/>
<br/>
<br/>
<br/>
<br/>
<br/>
<br/>
<br/>
<br/>
<br/>
<br/>
<br/>
<br/>
<br/>
<br/>
<br/>
<br/>
<br/>
<br/>
<br/>
<br/>
<br/>
<br/>
<br/>
<br/>
<br/>
<br/>
<br/>
<br/>
<br/>
<br/>
<br/>
<br/>
<br/>
<br/>
<br/>
<br/>
<br/>
<br/>
<br/>
<br/>
<br/>
<br/>
<br/>
<br/>
<br/>
<br/>
<br/>
<br/>
<br/>
<br/>
<br/>
<br/>
<br/>
<br/>
<br/>
<br/>
<br/>
<br/>
<br/>
<br/>
<br/>
<br/>
<br/>
<br/>
<br/>
<br/>
<br/>
<br/>
<br/>
<br/>
<br/>
<br/>
<br/>
<br/>
<br/>
<br/>
<br/>
<br/>
<br/>
<br/>
<br/>
<br/>
<br/>
<br/>
<br/>
<br/>
<br/>
<br/>
<br/>
<br/>
<br/>
<br/>
<br/>
<br/>
<br/>
<br/>
<br/>
<br/>
<br/>
<br/>
<br/>
<br/>
<br/>
<br/>
<br/>
<br/>
<br/>
<br/>
<br/>
<br/>
<br/>
<br/>
<br/>
<br/>
<br/>
<br/>
<br/>
<br/>
<br/>
<br/>
<br/>
<br/>
<br/>
<br/>
<br/>
<br/>
<br/>
<br/>
<br/>
<br/>
<br/>
<br/>
<br/>
<br/>
<br/>
<br/>
<br/>
<br/>
<br/>
<br/>
<br/>
<br/>
<br/>
<br/>
<br/>
<br/>
<br/>
<br/>
<br/>
<br/>
<br/>
<br/>
<br/>
<br/>
<br/>
<br/>
<br/>
<br/>
<br/>
<br/>
<br/>
<br/>
<br/>

#### **Define Templates**

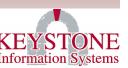

➤ Once you have designed your template you need to "tie" it in to Keystone through the **KeyDocs Mail Merge Setup** screen (KC0099 / General System Administration → General System Parameters):

| Keystone                    | KeyDocs Mail Merge Setup       | KC009                                   |  |
|-----------------------------|--------------------------------|-----------------------------------------|--|
| Template Number             |                                | Active:                                 |  |
| Description of Form         |                                | Templates"                              |  |
|                             | Paper                          | Size • il Code                          |  |
|                             |                                |                                         |  |
| 7                           | Lookup                         | 1005 9 11                               |  |
| KE1561_15 ACA BL0300 BLMAST | 1095-C<br>Business License     | 1095-C-mailer.xml * BusinessLicenseInvo |  |
| BL0300 16 BLMAST            | Business License               | BusinessLicenseInvo                     |  |
| AP3979 15A VENDOR           | 1099 Misc 2015 Copy A          | 1099-CopyA.xml                          |  |
| AP3979 15B VENDOR           | 1099 Misc 2015 Copy B          | 1099-CopyB.xml                          |  |
| AP3979 15B1 VENDOR          | 1099 Misc 2015 Copy B - Single | 1099-CopyB1.xml                         |  |
| AP3979_15C VENDOR           | 1099 Misc 2015 Copy C          | 1099-CopyC.xml                          |  |
| AP0108 15A VENDOR           | 1099G-CopyA 2015               | 1099G-CopyA.xml                         |  |
| AP0108_15B VENDOR           | 1099G-CopyB 2015               | 1099G-CopyB.xml                         |  |
| AP0108_15B1 VENDOR          | 1099G-CopyB 2015 - Single Vend |                                         |  |
| AP0108_15C VENDOR           | 1099G-CopyC 2015               | 1099G-CopyC.xml                         |  |
| KE2015_15 W2                | W2 Standard form 2015          | W-2.xml                                 |  |
| 12 records were identified. |                                |                                         |  |
| OK Cancel                   | All New Refine.                | Options                                 |  |
|                             |                                |                                         |  |
|                             |                                |                                         |  |

#### Define Templates (cont'd)

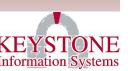

➤ If you are connecting your template with a Keystone program (like KE0882 / Create Merged Files for Contracts), then the 'key' for the template number must follow a specific format:

[Customer ID]\_Screen Name\_[Year][Additional ID]

- ➤ For example, "CENTER\_KE0882\_1785" refers to the following:
  - Customer ID = Center. Since this is defined with a customer ID, this is custom, and will never be overwritten by a software update.
  - Screen Name = KE0882. This template is called by this screen (Create Merged Employee Contracts). It is always required.
  - ➤ Year = 17. Include only the last two digits. In this example, records for FY2017 would be included. This allows you to create different templates for each year.
  - ➤ Additional ID = 85. Depends on the screen calling this template. In this example, the template will be used for Contract Type 85.

#### Run your Merge

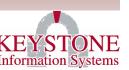

➤ When you are satisfied with your results, check the "Save Document in Attachment Cabinet" button to save the document in Keystone:

| Keystone | Create New KeyDocs Document                                                                                     | KC0101 |
|----------|----------------------------------------------------------------------------------------------------|--------|
|          | Form Name: Annual Contract - Professional                                                                       |        |
|          | Output Option: Preview Print No Output  Printer: Copy (if applicable) Preview Preview Print No Output No Output |        |
|          | Email Document as an Attachment:                                                                                |        |
|          | Save Document in Attachment Cabinet:                                                                            |        |
|          | Filename: ProfContract                                                                                          |        |
|          | OK Cancel                                                                                                    |        |

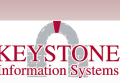

# List of fields associated with certain processes

➤ We have documented the fields available for merging with a few of Keystone's standard processes. Go to Client Care Portal → User Manuals → KeyDocs:

- AP Checks data fields (in progress)
- ▼■ Contracts data fields
- PR Checks data fields (in progress)
- 💵 Purchase Orders data fields